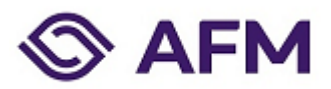

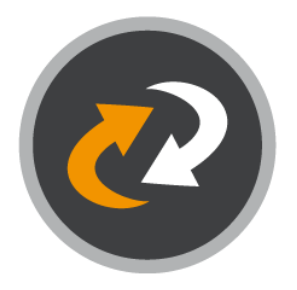

# Instructions Cryptshare

Sending and receiving files to/from AFM using Cryptshare. Cryptshare enables users to exchange large files of up to 20GB. All transfers are strongly encrypted and are made even more secure with authentication using a password. It is fast, easy and safe.

Manual | 2023

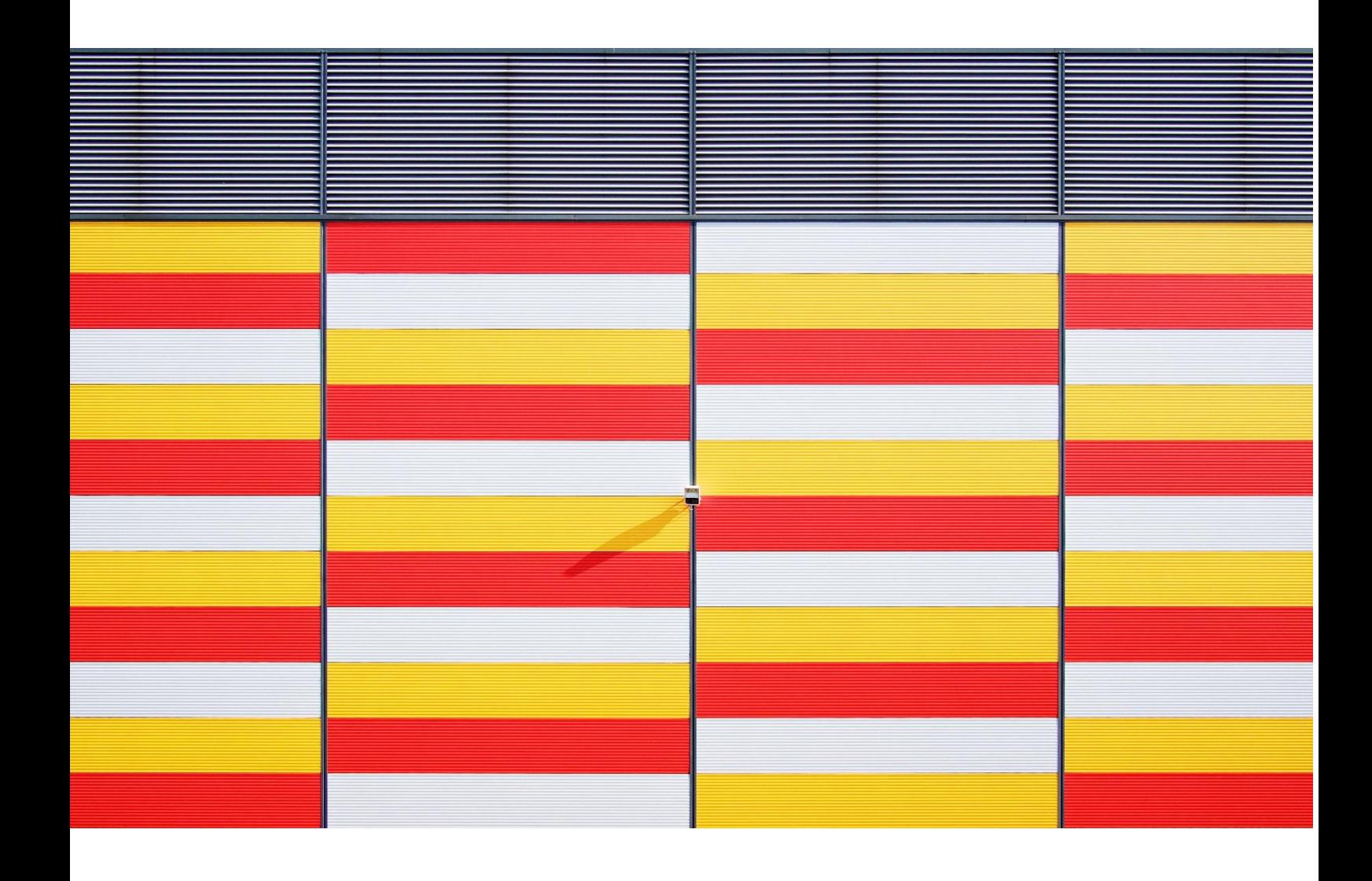

## Sending files

#### 1. Go to [https://filetransfer.afm.nl](https://filetransfer.afm.nl/)

Click on Provide. Enter your contact details in the fields provided. Click on Next.

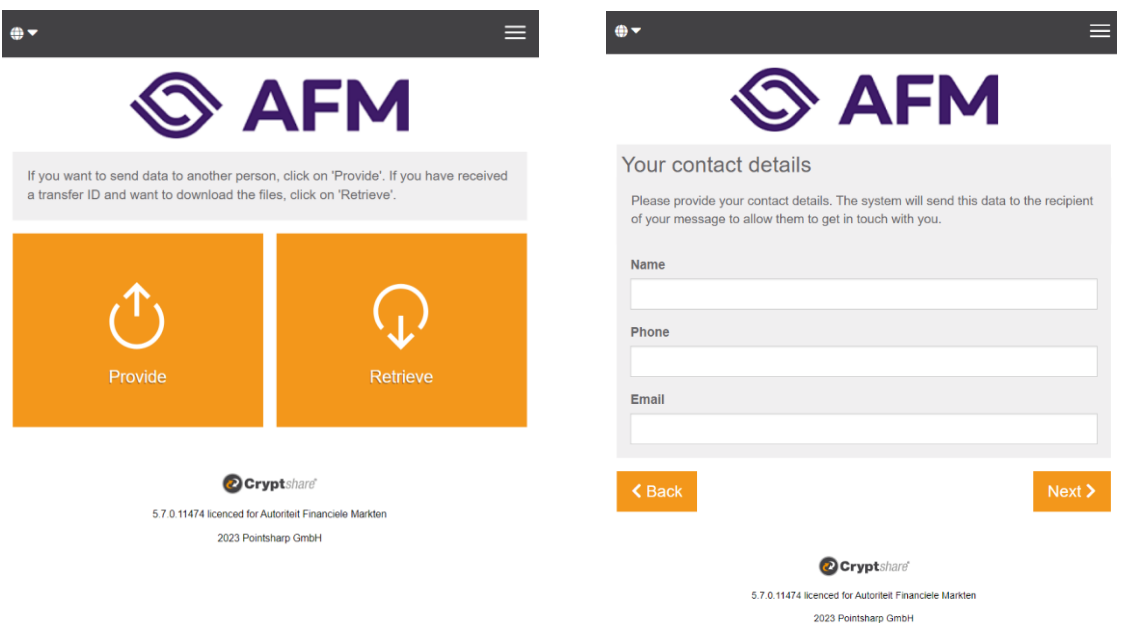

#### 2. Verification code

Type in the verification code that was sent to you via email. Click on Verify.

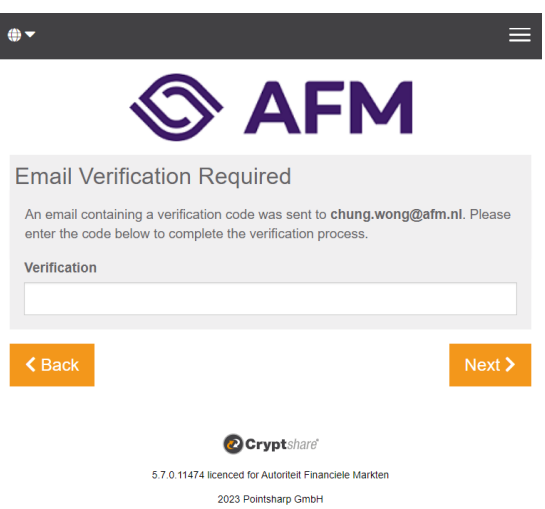

#### 3. Preparing for sending

In the Input field for recipient addresses type in the email address for the recipient. Click on Next. Select the file you want to send by clicking on Add files. Click on Next.

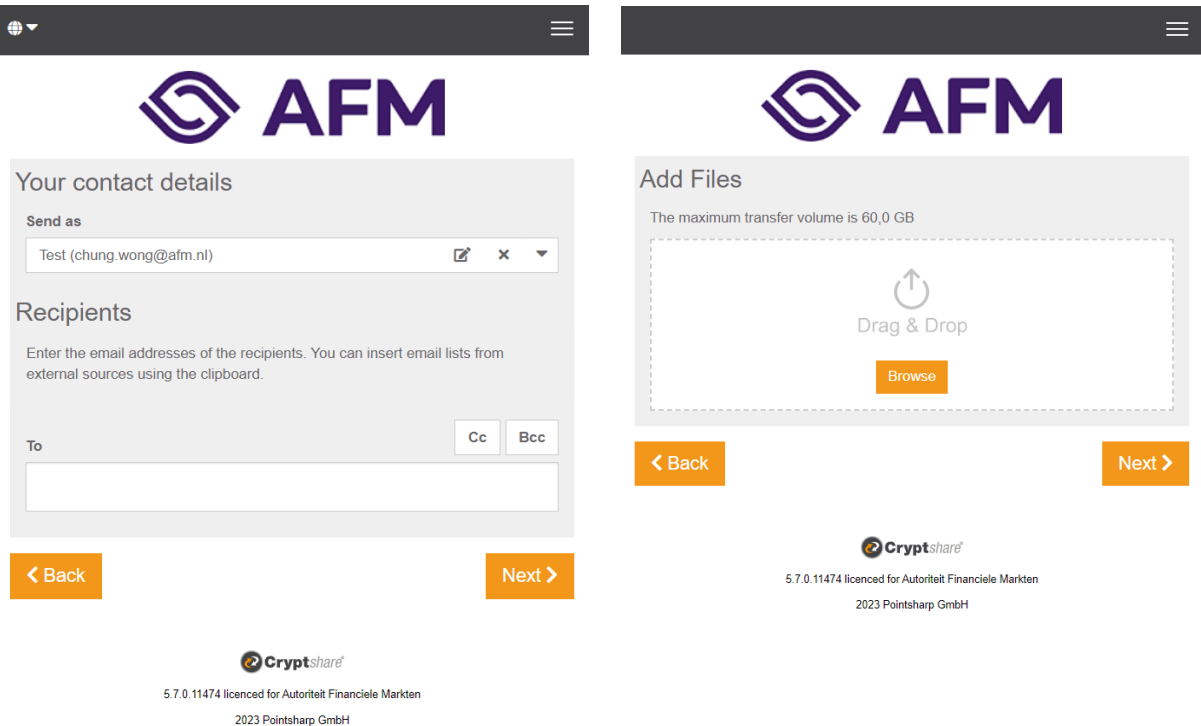

#### 4. Transfer Options

Send the password with a separate mail to the recipient. Click on Next.

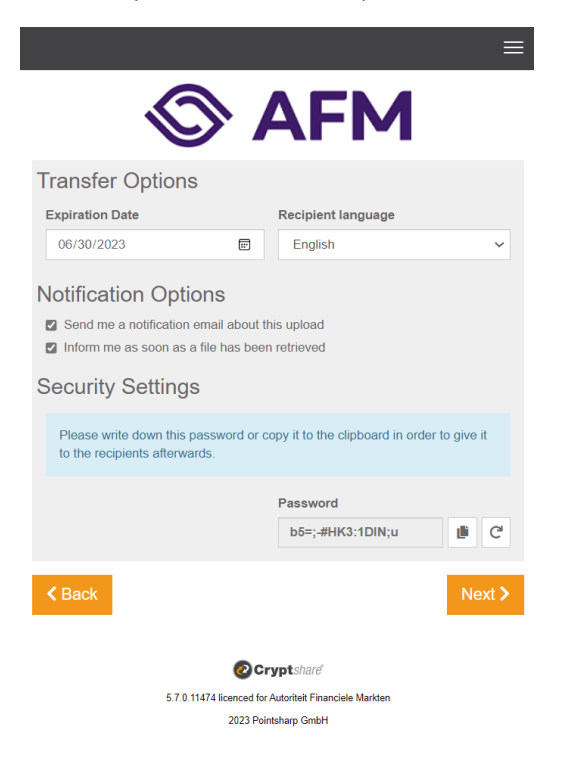

#### 5. Start transfer

Click on Start Transfer.

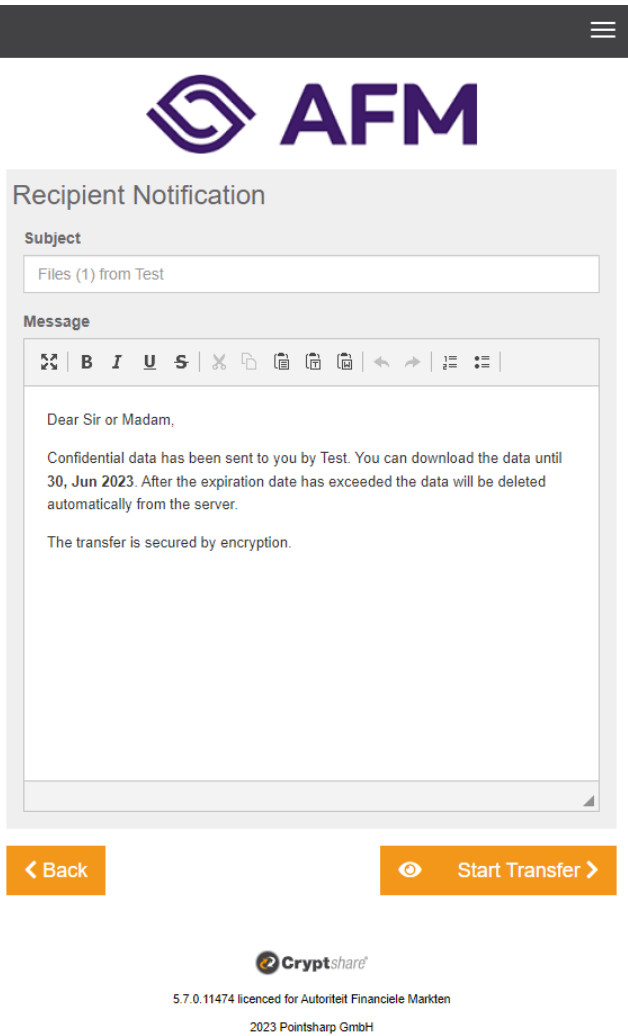

#### 6. Transfer finished

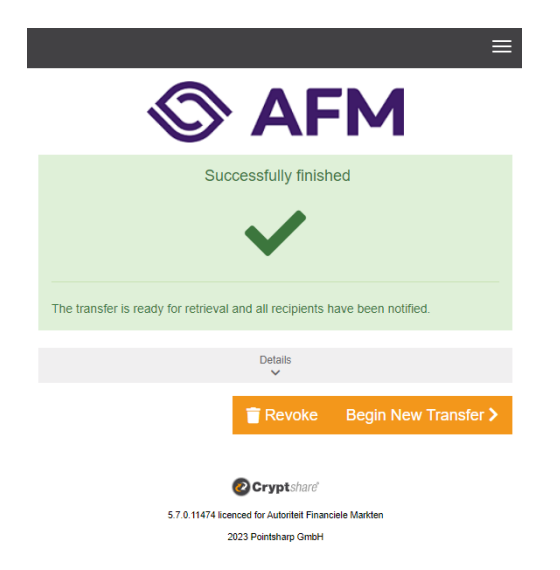

Manual Cryptshare

## Download transfer

#### 1. Open email

The file recipient will receive an email - like the one shown below - to inform that a file has been provided through Cryptshare. Click on Download Files.

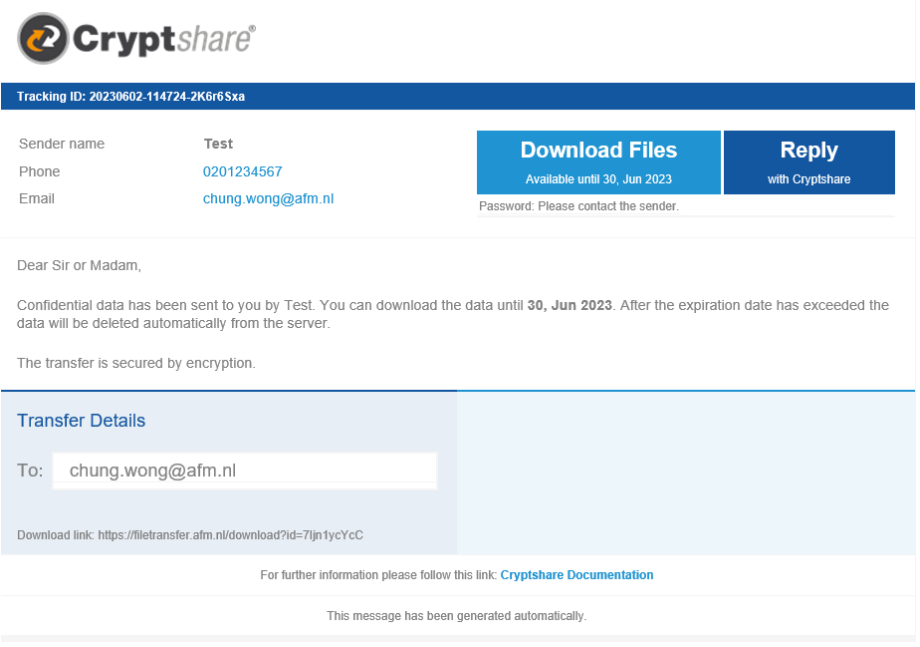

### 2. Type password

Enter password and click on Next.

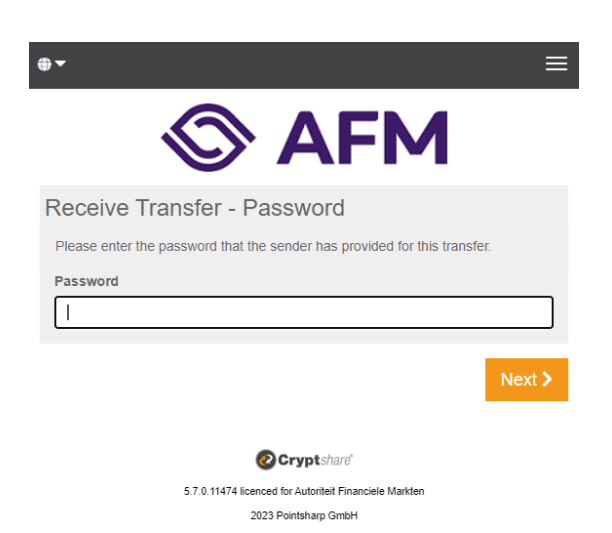

#### 3. Download file

Click on Download files. Click on Finish after saving the downloaded files.

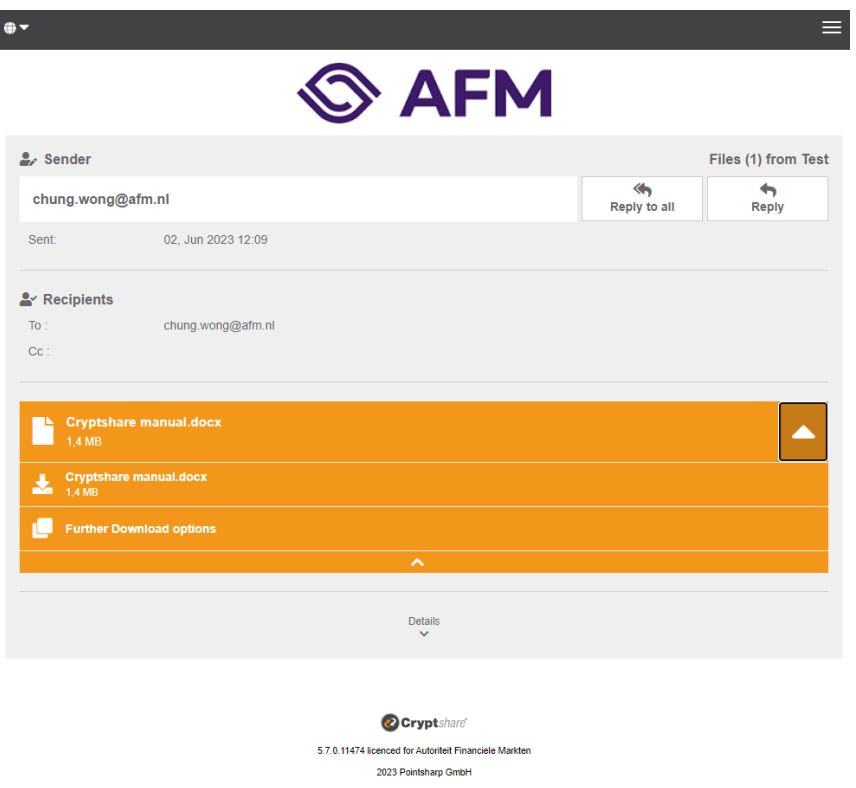

Note: In case of a problem please contact the sender. The sender's contact details are in the email.